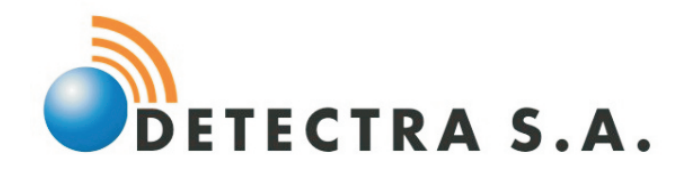

## MANUAL DEL USUARIO

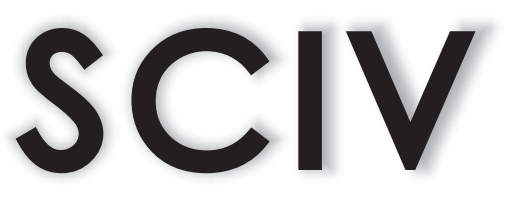

# Sistema de Control de Infracciones Viales

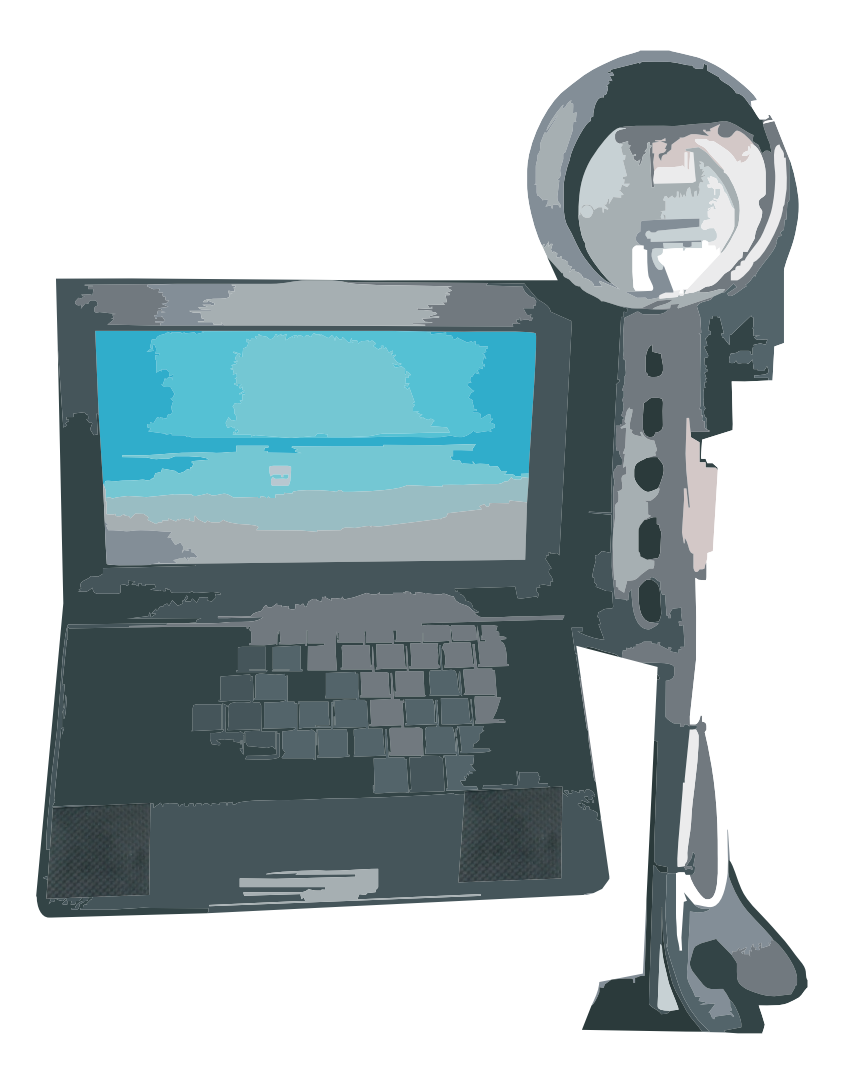

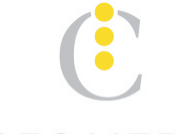

**Empresa adherida a:**

**Cámara de Control de Empresas y Administración de infracciones de tránsito de la República Argentina.**

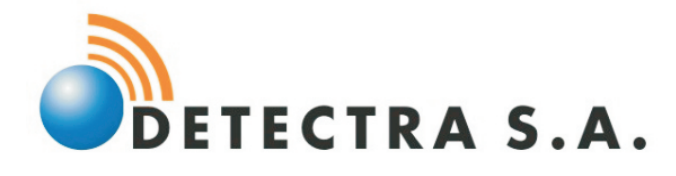

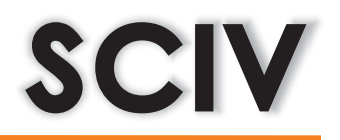

### **Índice:**

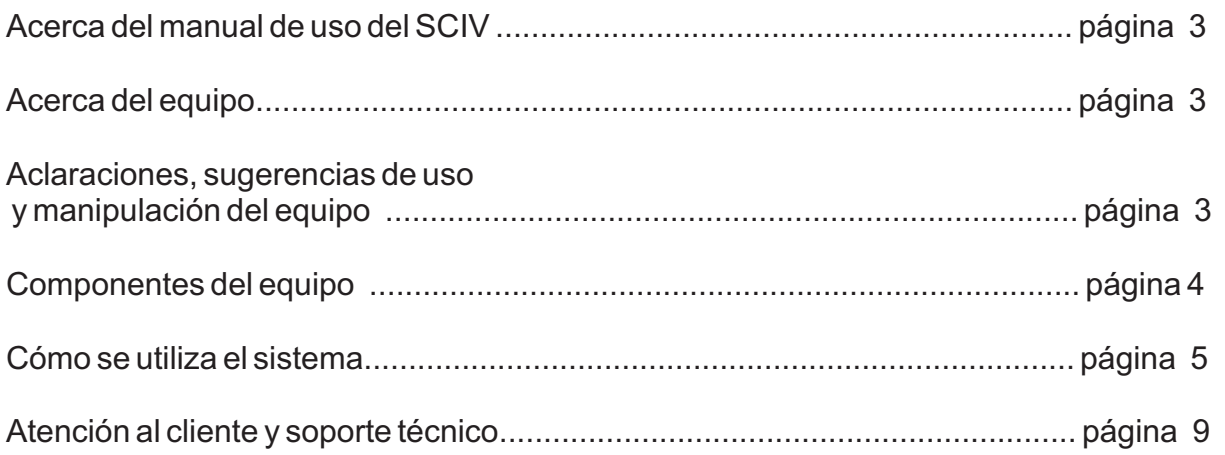

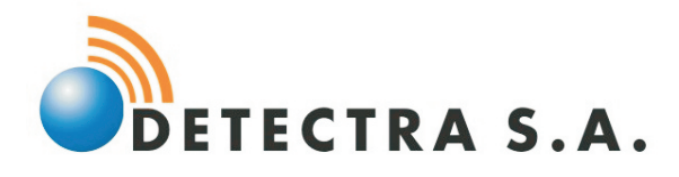

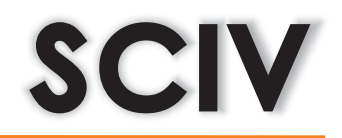

#### **Acerca del manual del SCIV**

El siguiente manual le proporciona al usuario un informe detallado de la forma de uso y manipulación del equipo que ha adquirido. En él encontrará una lista de los elementos que componen el sistema como así también el uso del sistema.

#### **Acerca del equipo**

El dispositivo que usted posee le permite capturar imágenes sobre determinada infracción vial que un vehículo esté realizando, según las leyes y ordenanzas que rijan en su distrito. El sistema toma dos fotos por cada captura que el usuario realice y las mismas son guardadas en una memoria SD que es colocada en la netbook. Las imágenes poseen información sobre la infracción realizada: hora, día, lugar, calles, agente, nombre de equipo e infracción realizada, que también es sumistrada en un archivo de texto.

#### **Aclaraciones y sugerencias de uso y manipulación del equipo**

Los elementos que componen el equipo deben encontrarse resguardados para que los mismos no sufran golpes y caídas que deterioren su vida útil.

Antes de utilizar el equipo asegúrese que los elementos que necesiten baterías, pilas o cables de alimentación se encuentren en perfectas condiciones.

Asegúrese que todos los componentes del equipo estén sujetos a la estructura suministrada para tal fin, de lo contrario los mismos pueden sufrir caídas o golpes durante su uso que afecten a su correcto funcionamiento.

 $\overline{\textbf{x}}$  No use cables de alimentación, accesorios ni otros elementos que no se encuentran

dentro de los entregados. Ante cualquier pérdida o rotura comuníquese con el área de soporte técnico de la empresa suministradora del equipo.

 $\overline{\textbf{X}}$  No instale  $\:$  programas o aplicaciones no diseñadas para este equipo.

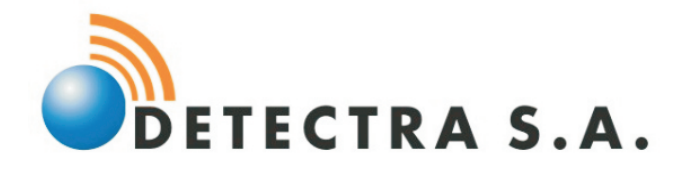

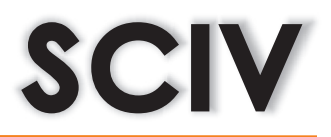

#### **Componentes del equipo**

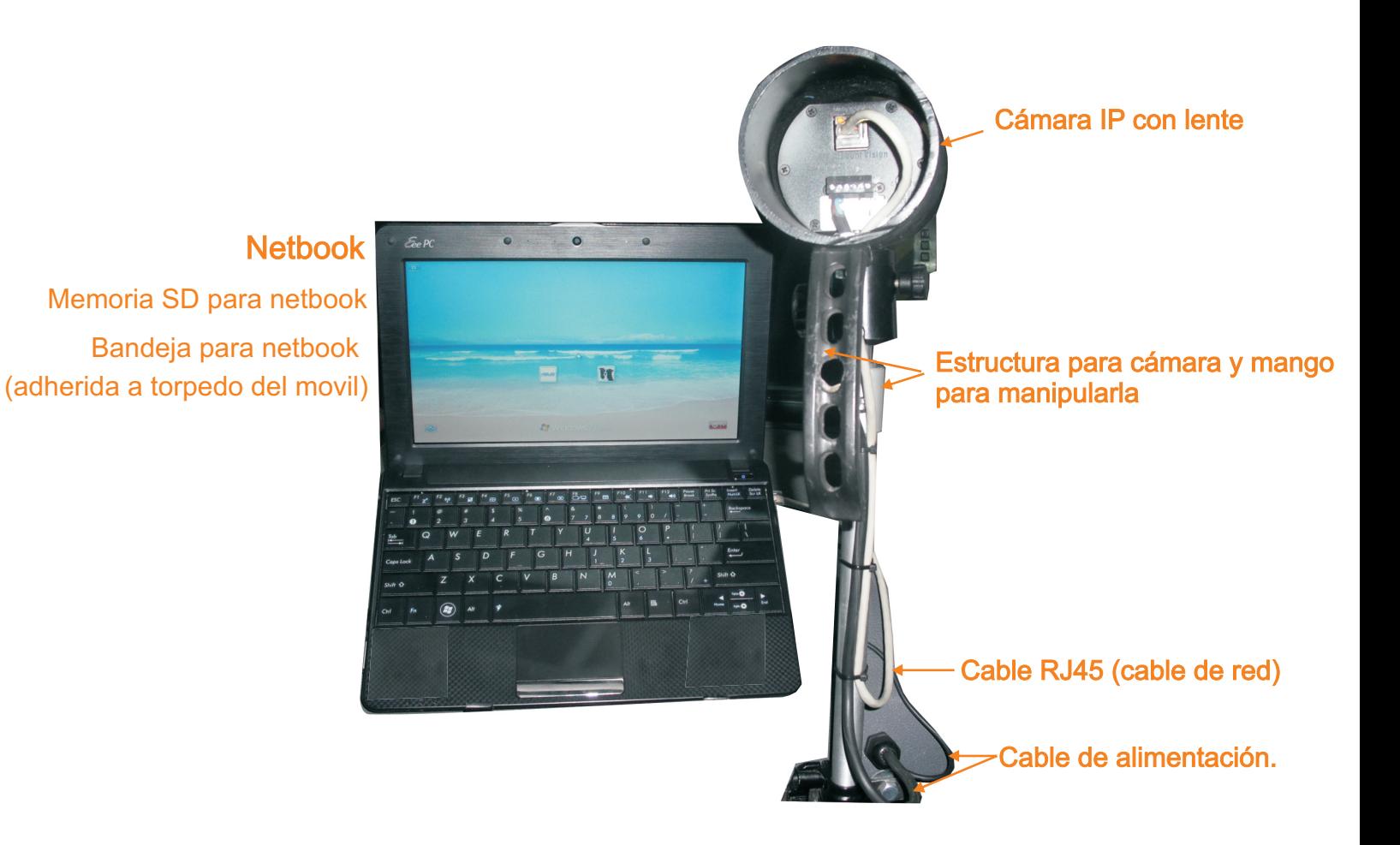

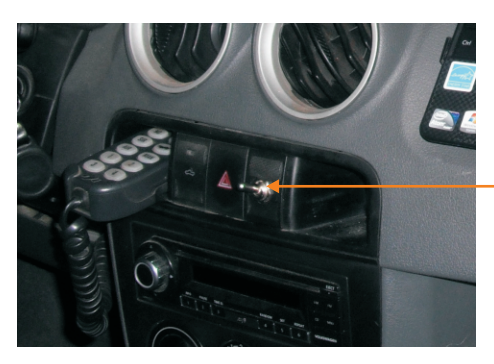

Perilla de alimentación de energía al equipo

**4**

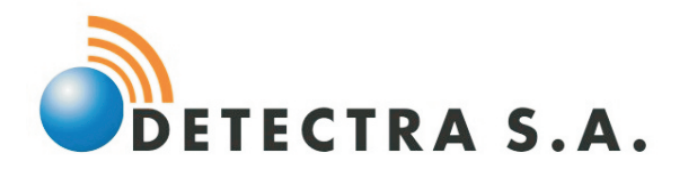

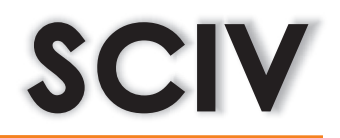

#### **Cómo se utiliza el sistema**

Al iniciar la computadora portátil el sistema Sciv arrancará automáticamente. En caso de que no se encuentre la memoria SD conectada a la Pc, el sistema iniciará pero no operará, indicándole la falta del dispositivo.

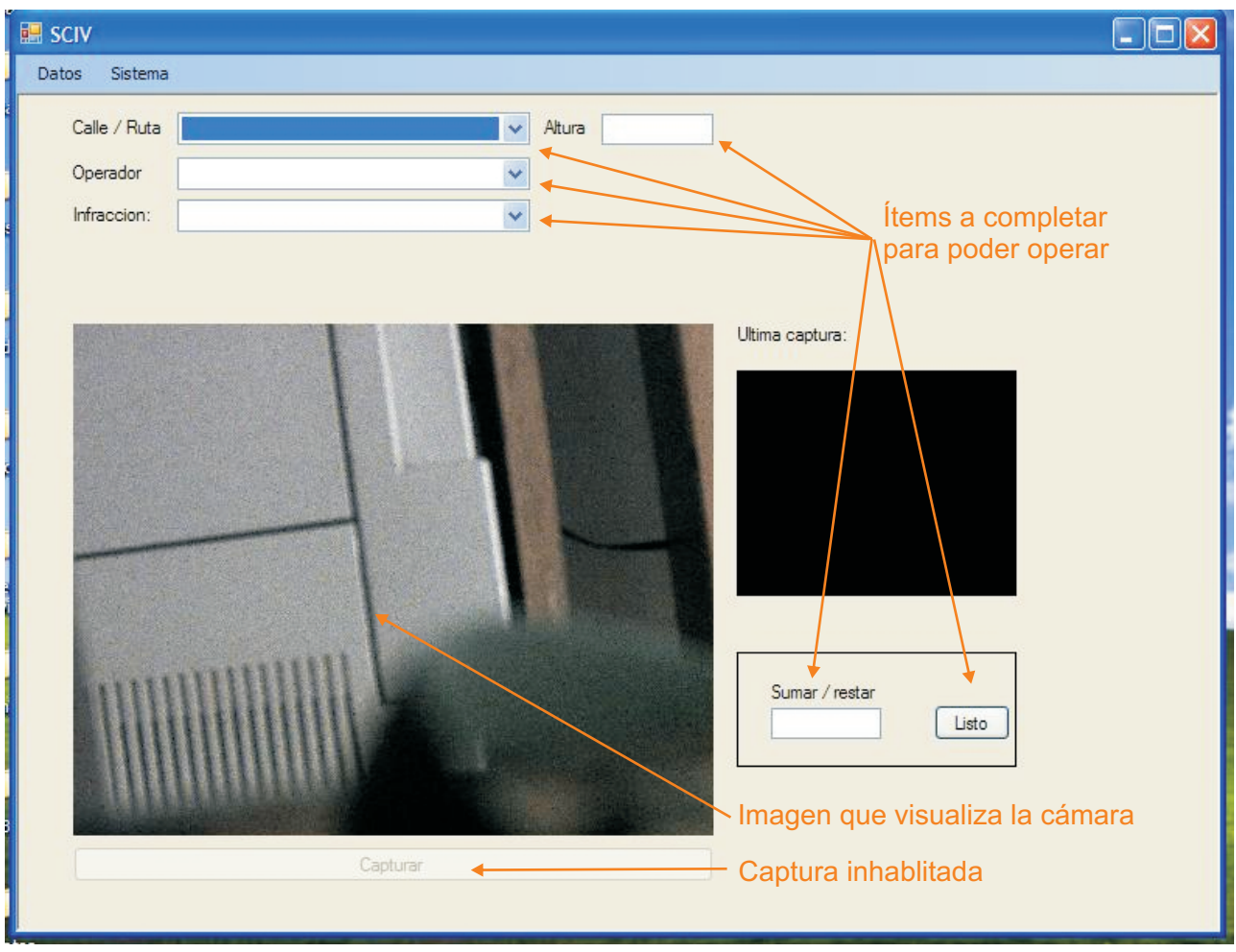

Una vez que el sistema arranca se encontrará con la imagen que visualiza la cámara en en ese momento. Si presta atención se dará cuenta que no puede capturar una imagen aún. Eso se debe a que no se ha seleccionado los ítems que figuran en la pantalla del sistema **(calle/Ruta, Altura, Operador, Infracción y Sumar/Restar).**

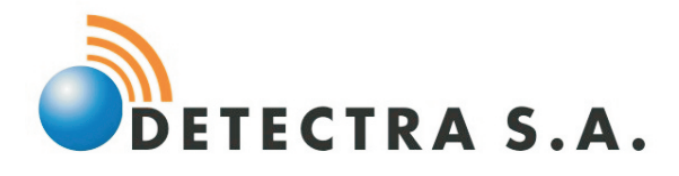

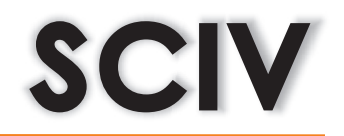

**Calle/Ruta:** Contiene la lista desplegable de las rutas o calles de las que registrará la infracción.

**Altura:** La altura de la calle o el km de la ruta en la que se encuentra y registrará la infracción.

**Operador:** El agente que se encuentra realizando la captura.

**Infracción:** La lista desplegable con las infracciones disponibles a registrar.

**Sumar/Restar:** En este cuadro de texto debe configurar la ascendencia o descendencia de la altura de la calle o ruta por la que va circulando. Ejemplo: Si usted va circulando por una calle cuya numeración por cuadra se incrementa en 100, debe colocar este número, y cuando vaya cruzando de calle podrá, con la flechas de izquiera y derecha, incrementar o disminuir la altura.

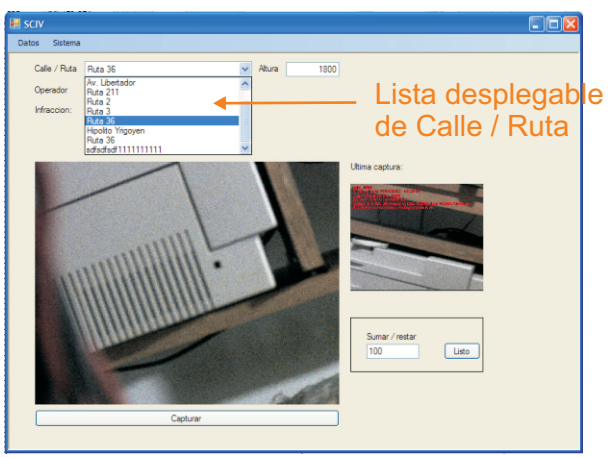

Una vez que ha seleccionado los datos necesarios en cada ítem podrá comenzar a operar el sistema presionando el botón **Listo.** Observará que el botón de **Capturar** ya se encuentra habilitado.

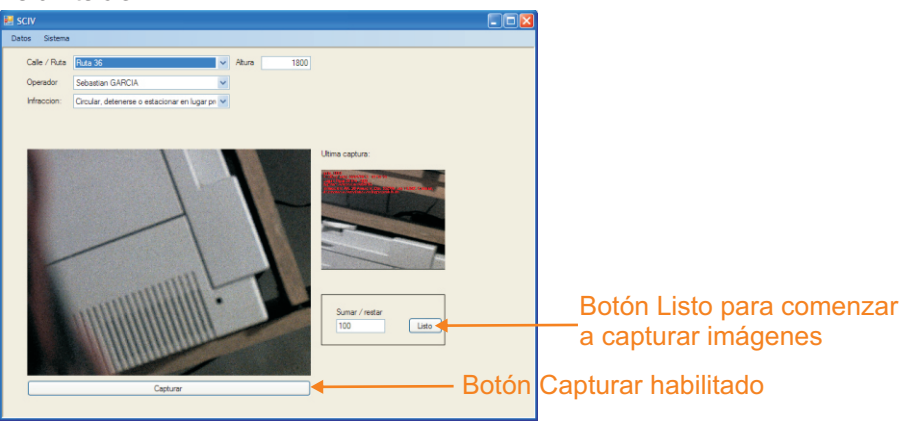

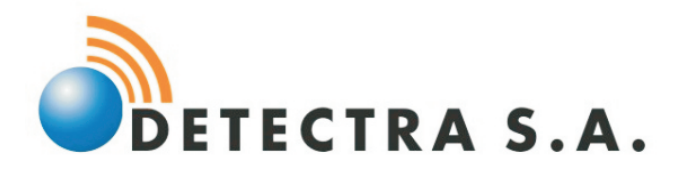

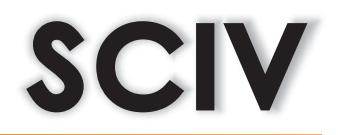

#### **Registro y modificación de Datos**

Para registrar las calles, rutas o agentes que toman las imágenes del sistema debe clickear en el link de **Datos** que figura en la barra de menú. Allí podrá agregar o modificar los datos para operar el sistema: una **Nueva ruta/calle** o **Nuevo Agente.**

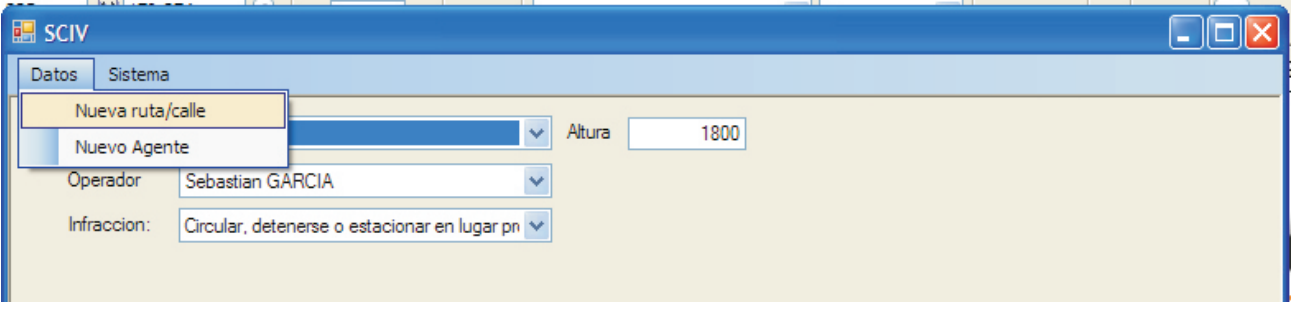

A- Cuando elija la opción de **Nueva ruta/calle,** verá el siguiente recuadro.

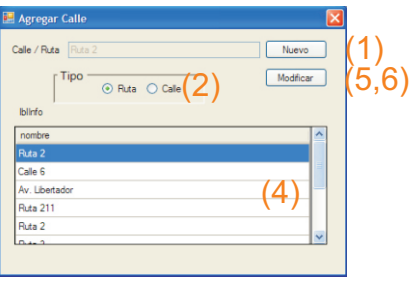

Al seleccionar en **Nuevo**, (1) se habilitará el campo de texto para escribir la calle o ruta correspondiente, luego debe  $\,$ seleccionar $\,$ si $\,$ se $\,$ trata $\,$ de $\,$ una $\,$ calle $\,$ o $\,$ ruta $\,$ ( $\,$ 2 $)$  (en $\,$ el área $\,$ de $\,$ Tipo $)$ y para finalizar debe clickear en Agregar .

En caso de que desee modificar, luego de seleccionar una de las opciones que ya tiene registradas (4) en la lista que se encuentra debajo, en el mismo recuadro, presione el botón **Modificar** (5) y recién ahí podrá cambiar el texto de la ruta o calle. Clickee nuevamente el botón Modificar (6) que se encuentra habilitado y su cambio quedará registrado.

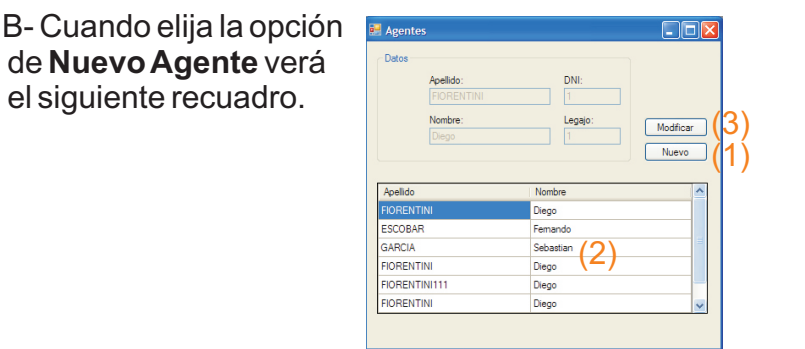

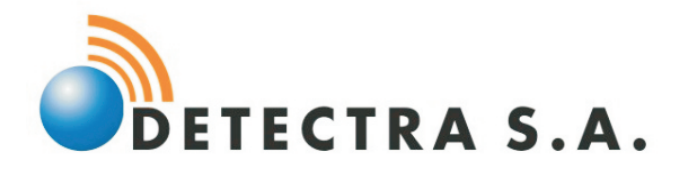

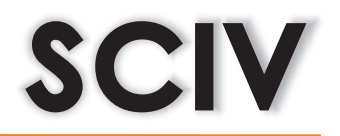

Para agregar un nuevo agente clickee en el botón Nuevo (1) que figura en el recuadro. Luego complete los campos de textos **Apellido, Nombre, Dni y Legajo,** presione el botón de **Agregar** para concluir con el proceso de carga de agente.

En caso de que desee modificar los datos de un agente ya registrado, seleccione de la lista de agentes el que usted quiere modificar (2), presione el botón de **Modificar (3)**, corrija los datos del agente y luego presione el botón **Listo**.

#### **Operar el Sistema**

Una vez que haya registrado o modificado sus datos puede comenzar a operar el sistema. Presione la opción **Sistema** que figura en el menú y luego **Operar** para volver al inicio del programa.

Complete los datos de los ítems para comenzar a utilizar el sistema como se describe anteriormente y presione **Listo** *( no olvide completar esta última acción).*

Para una mayor agilidad en la captura, cambios en el tipo de infracción vial o elegir otra calle/ruta le mostraremos los botones del teclado que le facilitarán la labor en el sistema.

**Captura:** Barra espaciadora

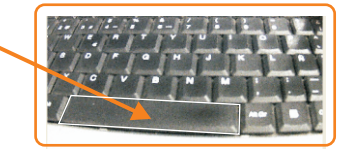

**Cambio de tipo de infracción:** Teclas flecha arriba y flecha bajo

**Cambio de altura de la calle/ruta:** Flechas de izquierda y derecha.

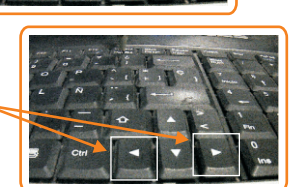

**8**

Cada vez que presione la barra espaciadora (Capturar), la cámara tomará dos imágenes de referencia para la veracidad de la infracción registrada. En el tiempo que la cámara realiza la captura, la imagen se congelará por unos segundos y le impedirá realizar otra toma en esos instantes.

Las imágenes que el sistema haya tomado quedarán encriptadas y registradas en la memoria SD que se encuentra en la pc.

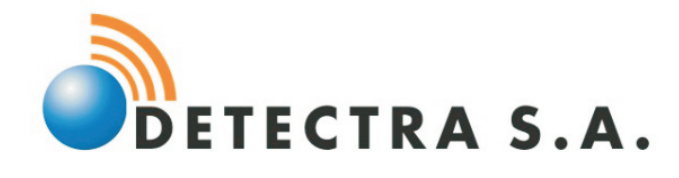

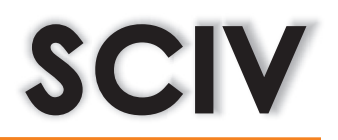

### **En caso de falla o dudas en la operatividad del equipo comunicarse a la brevedad:**

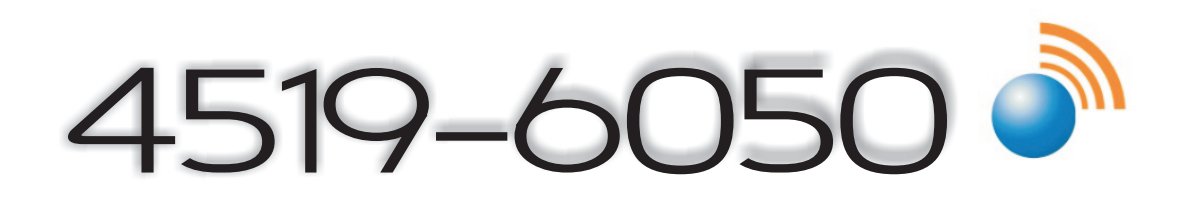

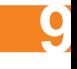

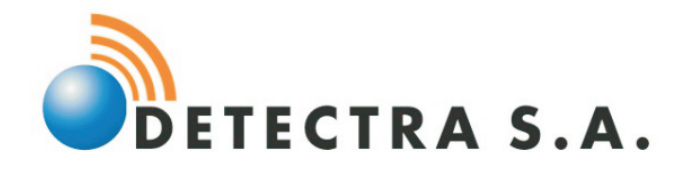

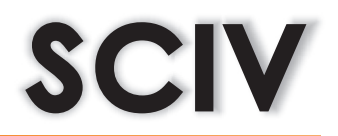

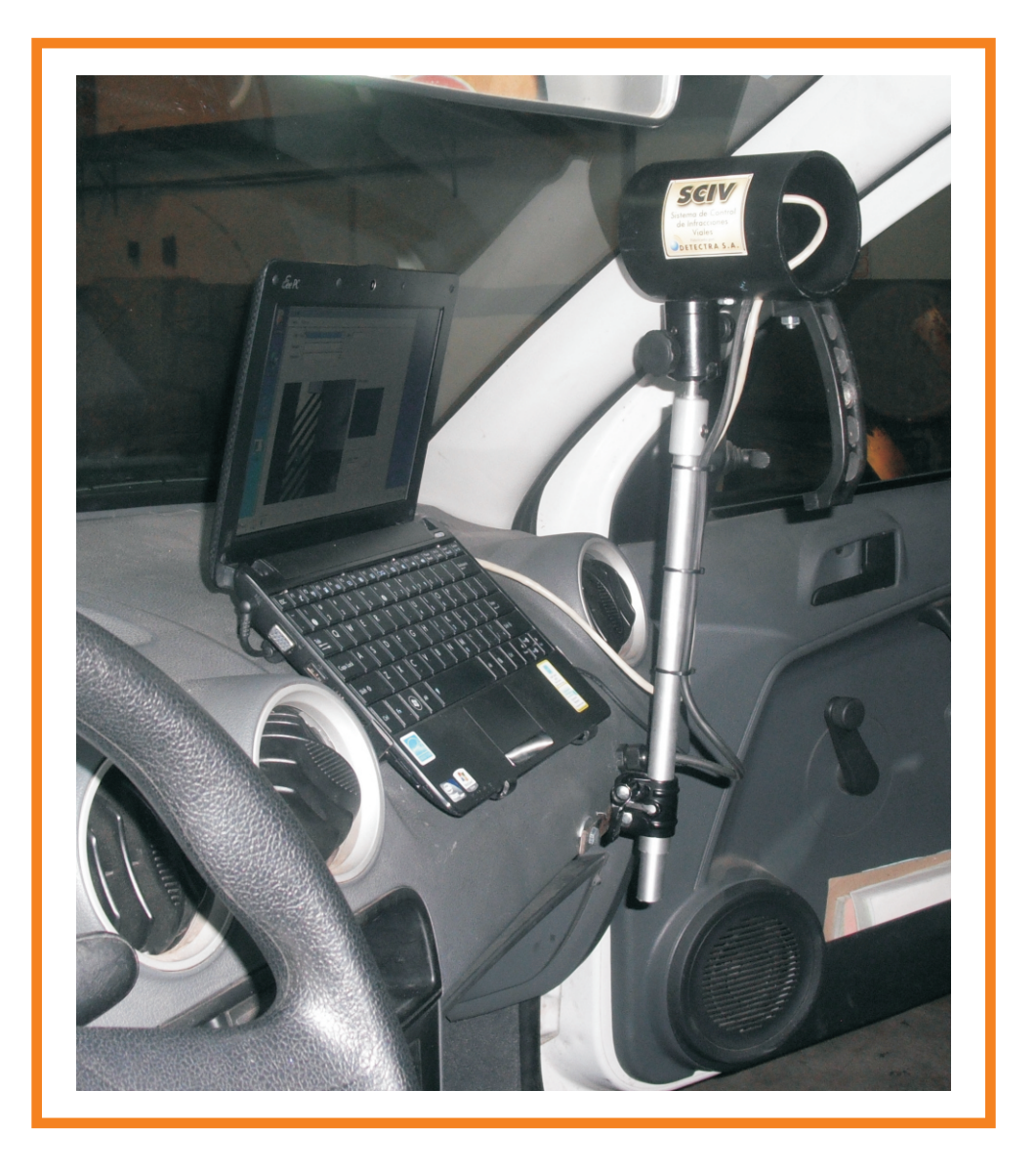